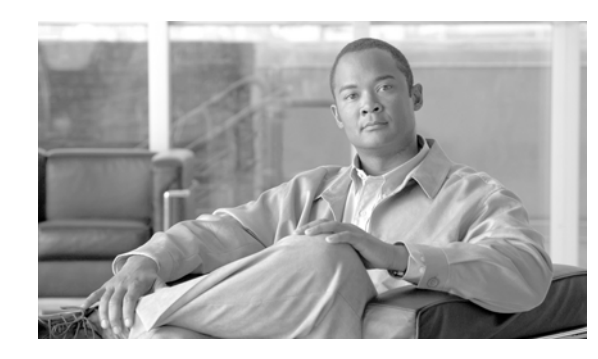

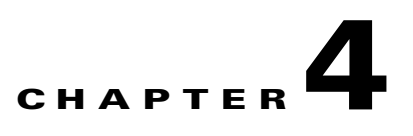

# <span id="page-0-1"></span>**Configuring and Monitoring the Cisco PAM Server**

This chapter describes how to configure the Cisco PAM server software, including optional feature licenses and high availability. This chapter also describes the additional server monitoring and configuration features of the Cisco PAM Server Administration utility.

When you log on to the appliance for the first time, a set of initial setup screens appear. Enter the settings and other information as described in this chapter.

After the initial setup is complete, the main administration utility windows are displayed, allowing you to install the Cisco PAM desktop client software and additional feature licenses. A variety of other configuration and monitoring tasks can also be performed.

## **Contents**

- **•** [About the Cisco PAM Server Administration Utility, page 4-1](#page-0-0)
- **•** [Using Redundant Appliances for High Availability, page 4-2](#page-1-0)
- **•** [Understanding IP Addresses on the Cisco PAM Server, page 4-3](#page-2-0)
- **•** [Entering the Initial Server Configuration, page 4-4](#page-3-0)
- [Performing Additional Configuration, Administration, and Monitoring Tasks, page 4-11](#page-10-0)
- **•** [Obtaining and Installing Optional Feature Licenses, page 4-15](#page-14-0)
- **•** [Cisco PAM TCP Port Requirements for Firewall Connections, page 4-21](#page-20-0)
- **•** [Troubleshooting and Monitoring, page 4-21](#page-20-1)
- **•** [Next Steps, page 4-21](#page-20-2)

## <span id="page-0-0"></span>**About the Cisco PAM Server Administration Utility**

The Cisco PAM Server Administration utility is a web-based tool used to enter server settings for the Cisco PAM appliance, including network addresses, feature licenses, and high availability settings. The utility also performs a variety of maintenance and monitoring tasks, including backup and restore, system logs, and resetting the server.

• When you access the utility for the first time, the initial setup screens appear. See Entering the Initial [Server Configuration, page 4-4](#page-3-0).

• After the initial server configuration is complete, see Performing Additional Configuration, [Administration, and Monitoring Tasks, page 4-11.](#page-10-0)

**Note** The Cisco PAM server software is different from the desktop client software. The desktop (client) software runs on a PC and is used to configure devices and access control settings.

## <span id="page-1-1"></span>**Logging on to the Cisco PAM Server Administration Utility**

To log on to the Cisco PAM Server Administration utility, use one of the following methods:

- Connect a PC directly to the server Eth0 port, as described in Entering the Initial Server [Configuration, page 4-4.](#page-3-0)
- Log in to the Cisco PAM Server Administration utility over the Internet using the Eth0 port IP address. You can also use the Shared IP address when two servers are set up in a redundant HA configuration. Ask your system administrator for the correct IP address.
- **•** The Eth1 port can optionally be enabled for Cisco PAM Server Administration utility connections over the web. The Eth1 port is disabled by default.

# <span id="page-1-0"></span>**Using Redundant Appliances for High Availability**

High availability is achieved by installing two Cisco PAM appliances in a redundant configuration. One appliance acts as the active server, and the second runs in warm standby mode. All data and configurations on the active appliance are automatically mirrored on the standby appliance to minimize any data loss or system downtime if a failover occurs. If the active appliance goes off-line, the standby appliance automatically assumes full control of the system, including the Shared IP address and Cisco licences.

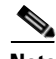

**Note** The high availability (HA) feature requires a separate license. See [Obtaining and Installing Optional](#page-14-0)  [Feature Licenses, page 4-15](#page-14-0).

## <span id="page-2-0"></span>**Understanding IP Addresses on the Cisco PAM Server**

IP addresses allow the Cisco PAM hardware and software components to communicate over an IP network. This section describes the different IP addresses used in the system.

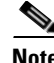

**Note** Contact your system administrator tor for the specific IP address settings used in your system.

### <span id="page-2-1"></span>**Cisco PAM Appliance IP Address**

The IP address for the Cisco PAM appliance identifies the server on the IP network and is configured on each Gateway.

- For a standalone Cisco PAM appliance, a single IP address is required on the **Eth0** port.
- **•** For a redundant (HA) server configuration, two IP addresses are required:
	- **–** The **Shared IP Address**: The **Shared IP address** is transferred to the standby server if a failover occurs.
	- **–** The **Eth0** port IP address. The **Eth0** address provides HA communication between the active and standby appliances, and an internet connection for the Cisco PAM Server Administration utility. The active appliance must have a different Eth0 IP address than the standby appliance.

**Note** The Eth0 IP address is required. The Eth0 port provides communication between the Cisco PAM appliance and the Gateway modules, as well as server to server communication in a redundant (HA) configuration.

**Note** The Shared IP address and the Eth0 IP address should be on the same subnet. Eth0 and Eth1 can be on separate subnets.

#### **Gateway Module IP Addresses**

The Gateway module is configured with the following. See the *Cisco Physical Access Gateway User Guide* for details.

- **• Eth0 Configuration** for IP network connectivity with the Cisco PAM appliance.
- **• DNS Configuration** if names (not IP addresses) are used for the NTP or CPAM addresses.
- **• Cisco PAM Configuration** to define the IP address and port of the Cisco PAM appliance used to manage the Gateway. See [Cisco PAM Appliance IP Address.](#page-2-1)

## <span id="page-3-0"></span>**Entering the Initial Server Configuration**

The initial setup screens appear automatically when you boot the Cisco PAM appliance for the first time, (or after a complete system restore). The instructions in this section are for a standalone server, or for the two servers in a redundant (high availability) configuration.

- **•** [Before You Begin, page 4-4](#page-3-1)
- **•** [Connecting a PC to the Appliance, page 4-4](#page-3-2)
- **•** [Initial Setup Instructions, page 4-5](#page-4-0)

### <span id="page-3-1"></span>**Before You Begin**

Before you power on the Cisco PAM appliance, you need the following:

- A PC and web browser (Internet Explorer 6.0 and higher, or Mozilla Firefox 2.0 and higher).
- An Ethernet cable to connect your PC directly to the Cisco PAM appliance. Cross-over and straight-through cables are supported.

In addition, gather the following information:

- **•** IP, subnet, and gateway addresses for the Cisco PAM appliance:
	- **–** For a standalone server installation, one IP address for Eth0 is required.
	- **–** For a redundant (HA) server configuration, two IP addresses are required: One address for the Shared IP Address setting, and a second address for the Eth0 port. See [Understanding IP](#page-2-0)  [Addresses on the Cisco PAM Server, page 4-3.](#page-2-0)
- **•** (Optional) If using NTP synchronization, the address of the NTP server.
- **•** (Optional) The DNS server settings.
- Administrator password. If you are setting up the appliance for the first time, use the default password supplied in the following instructions.

#### <span id="page-3-2"></span>**Connecting a PC to the Appliance**

To complete the initial Cisco PAM configuration, connect an Ethernet cable from a PC to the Cisco PAM appliance Eth0 port. Use a web browser to enter the required settings.

**Step 1** Connect an Ethernet cable from your PC to the Eth0 port on the Cisco PAM appliance (the Eth1 port is disabled by default). See Appliance Rear Area, page 1-12 for the location of the appliance ports.

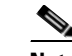

**Note** After configuration is complete, disconnect your the Eth0 cable from the PC, connect the appliance to the IP network.

- **Step 2** Power on the appliance. See System Front Panel, page 1-11 for the location of the power button.
- **Step 3** Open a web browser on your PC and enter the URL: https://192.168.1.2.

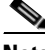

**Note** Be sure to include the *s* in *https://*. This connects your browser to the secure URL.

**Step 4** Enter the default username and password as shown in [Figure 4-2:](#page-5-0)

default username: **cpamadmin**

default password: **cpamadmin**

*Figure 4-1 Cisco PAM Server Administration Utility: Login*

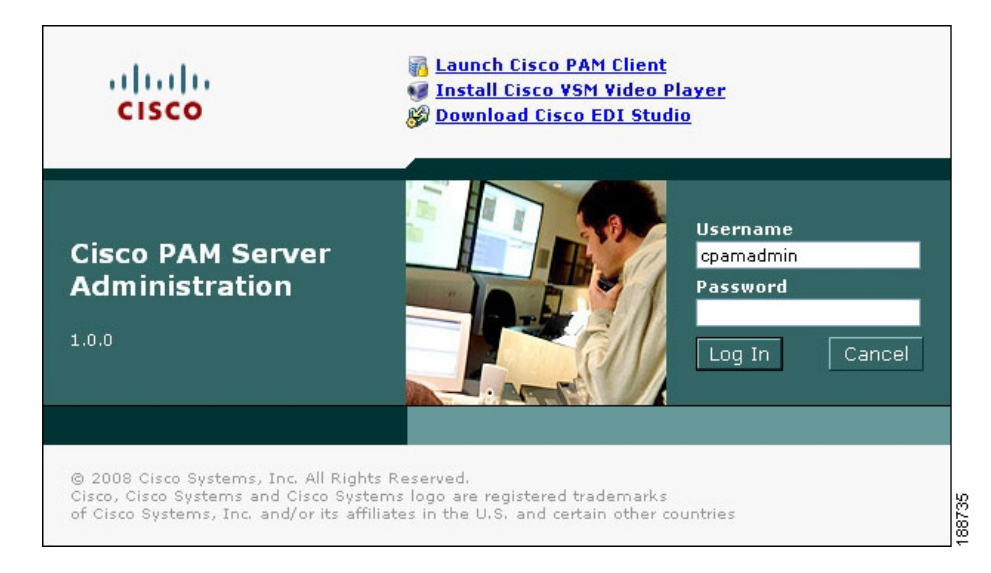

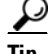

**Tip** The default password is used the first time you log into the active or standby appliance. You are required to configure a new password during the initial setup, as described in [Entering the Initial Server](#page-3-0)  [Configuration, page 4-4](#page-3-0). Use the new administrator password for subsequent logins, or the username and password supplied by your system administrator. The administrator username cannot be changed.

### <span id="page-4-0"></span>**Initial Setup Instructions**

To enter the initial configuration for a Cisco PAM appliance, do the following:

<span id="page-4-1"></span>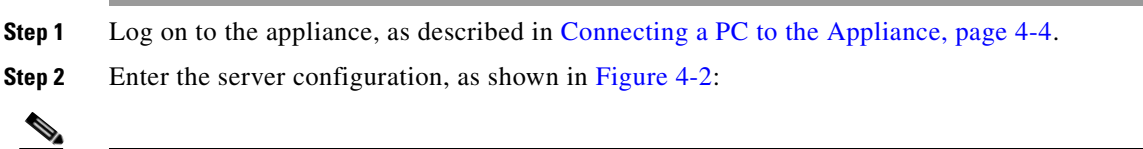

**Note** The Version and Serial Number are not configurable.

- **a. Type**: Select the server type to enable the configuration options for the appliance.
	- **– Active Server**: (Default) Select **Active Server** for a single appliance, or if the appliance is the active server in a redundant configuration.
	- **– Standby Server**: Select **Standby Server** if the appliance is the standby (backup) server in a redundant configuration. A standby server must have the exact same configuration settings as the active *except* the network addressees, host name, and HA license.

Г

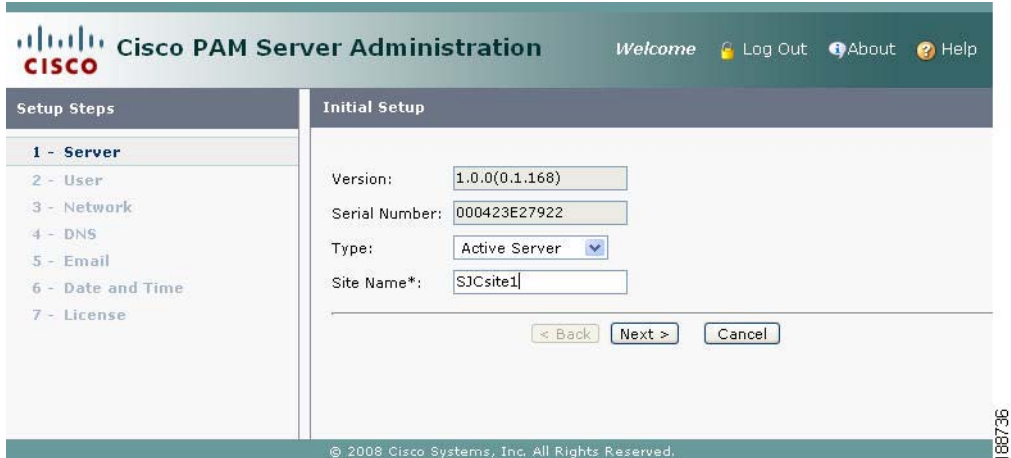

<span id="page-5-0"></span>*Figure 4-2 Initial Setup: Server Configuration*

**b. Site Name**: Enter a description for the appliance to identify the appliance on the network. This field is disabled for a standby appliance since the standby server assumes the active server name if a failover occurs.

Enter any combination of letters and numbers up to 32 characters. Spaces are not allowed. Dashes and underscore characters are allowed.

Example: SJCSite1.

- **c.** Select **Next** to apply the settings and continue.
- **Step 3** Enter the initial User settings to define the administrator password and email address, as shown in [Figure 4-3.](#page-5-1) Enter the same settings on the active and standby appliance.

<span id="page-5-1"></span>*Figure 4-3 Initial Setup: User Configuration*

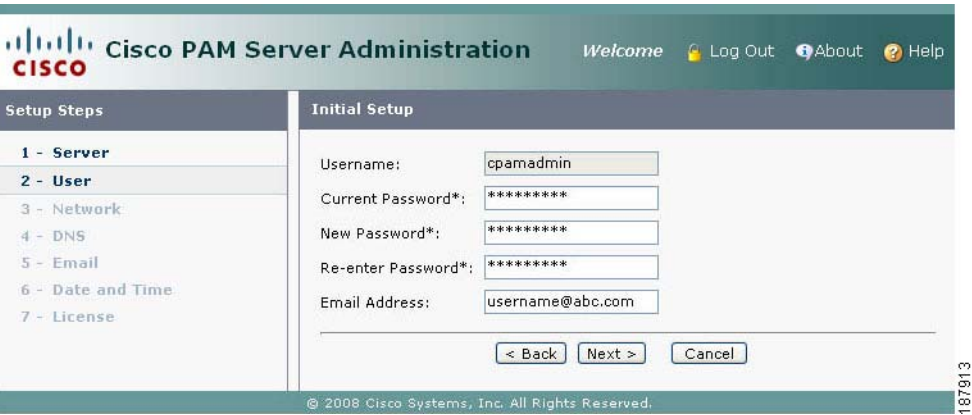

- **a. Username**: The admin username cannot be changed. The default username is **cpamadmin**.
- **b. Current Password**: Enter the administrator password. The default password is **cpamadmin**.
- **c. New Password**: Enter a new administrator password. The administrator has full rights to configure the Cisco PAM appliance, and grant access rights to other users. The new password is required and must be entered to continue.
- **d. Re-enter Password**: Re-enter the administrator password to confirm the setting.
- **e. Email Address**: (Optional) Enter the email address that will receive system messages.
- **f.** Select **Next** to apply the settings and continue.
- **Step 4** Enter the Network configuration for the Cisco PAM appliance, as shown in [Figure 4-4](#page-6-0).
	- The Shared IP address, Port and SSL are the same on the active and standby appliances.
	- **•** The host name must be different for the active and standby appliances.
	- **•** The Eth0 and Eth1 IP addresses must be different on the active and standby appliances.
	- **•** All IP addresses must be on the same subnet.

<span id="page-6-0"></span>*Figure 4-4 Initial Setup: Network Configuration*

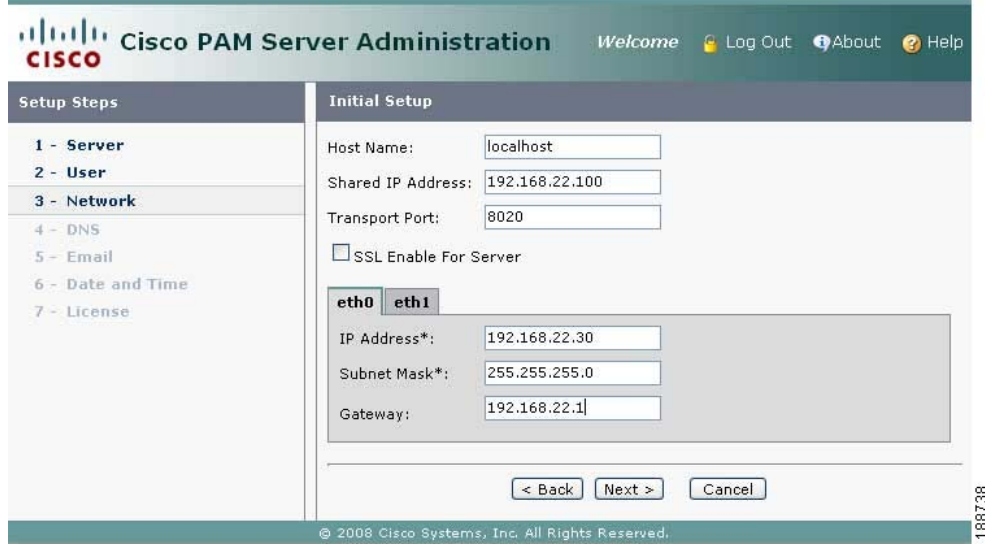

Complete the following Network settings:

- **a. Host Name**: Enter the host name on the active appliance. Enter a different host name on the standby appliance. The host name is used to identify the appliance on the local network and does not impact other configurations.
- **b. Shared IP Address**: (HA configurations only). Enter the same IP address on the active and standby appliance. This address is transferred from the active to the standby appliance if a failover occurs.

The Shared IP address and the Eth0 IP address should be on the same subnet. Eth0 and Eth1 can be on separate subnets. See [Understanding IP Addresses on the Cisco PAM Server, page 4-3](#page-2-0) for more information.

- **c. Transport Port:** The default value is 8020. Enter the same number the same on the active and standby appliances.
- **d. SSL Enable For Server**: Click the **SSL** checkbox to enable or disable secure IP communication between the Cisco PAM appliance and the Cisco Physical Access Gateways. The settings must be the same the same on the active and standby appliances.

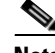

**Note** Cisco Systems recommends that SSL always be enabled for all Gateways and the Cisco PAM appliance (default). If SSL is disabled for a Gateway but enabled for Cisco PAM, the Gateway cannot connect to the appliance. If the SSL settings are changed, reset all Gateways and the Cisco PAM appliance.

**e. Eth0**: (Required) Enter a static IP address for the Eth0 port. If the appliance is a standalone server, this port is the Cisco PAM appliance IP address. In a redundant (HA) configuration, the Eth0 port is used for HA communication between the active and standby appliance. The active appliance must have a different Eth0 IP address than the standby appliance.

See [Understanding IP Addresses on the Cisco PAM Server, page 4-3](#page-2-0) for more information.

- **– IP Address**: Enter the IP address for the Eth0 port. This address should be on the same subnet as the Shared IP address, and must be different on the active and standby appliances.
- **– Subnet Mask**: Enter the subnet mask provided by your system administrator.
- **– Gateway**: (Optional) Enter the Gateway provided by your system administrator.
- **f. Eth1**: This port is disabled by default. You can enable and configure the Eth1 port for remote Internet connections to the Cisco PAM Server Administration utility.
	- **– Enable Interface**: Click the check box to enable or disable the Ethernet interface.
	- **– DHCP**: Click the check box to enable or disable DHCP. When DHCP is enabled, the IP following address fields are inactive since the information is supplied by a DHCP server.
	- **– IP Address**: Enter the IP address for the Eth0 port. If configured, this address must be different on the active and standby appliances.
	- **– Subnet Mask**: Enter the subnet mask provided by your system administrator.
	- **– Gateway**: (Optional) Enter the Gateway provided by your system administrator. If a Gateway is provided for Eth0, leave this field blank.
- **g.** Select **Next** to apply the settings and continue.

**Tip** Either the Eth0, Eth1 or Shared IP address can be used to connect a PC to the Cisco PAM Server Administration utility over the Internet. Ask your system administrator for the IP address used for this purpose in your system.

- **Step 5** (Optional) Enter the **DNS** Settings for the Cisco PAM appliance. Enter the same settings on the active and standby appliance.
	- **a. Primary DNS**: (Optional) Enter the domain name server (DNS) for the Cisco PAM appliance.
	- **b. Secondary DNS**: (Optional) Enter the secondary DNS.
	- **c. Domain**: (Optional) Enter the domain name for the appliance.
	- **d.** Select **Next** to apply the settings and continue.
- **Step 6** (Optional) Enter the email settings used to send messages from the Cisco PAM appliance. Enter the same settings on the active and standby appliance.
	- **a. SMTP Server Address**: Enter the SMTP server address used to send outgoing messages. Outgoing messages include event and other alarm information.
	- **b. SMTP Email Address from**: Enter the email address that will appear in the From field for messages sent by the Cisco PAM appliance. This email address is also the Reply To address.
- **c. Test**: Click the Test button to send a test message and verify the SMTP settings. The test message is sent to the administrator email address entered in User settings.
- **d.** Select **Next** to apply the settings and continue.
- **Step 7** Enter the date and time settings. Enter an initial date and time for the server. These settings are used by the appliance and the Cisco Physical Access Gateways. Enter the same settings on the active and standby appliance.
	- **e. Date & Time**: Click the calendar icon to open a pop-up window and select the current day. The current date and time are inserted from your computer's date and time settings.
	- **f. Time Zone**: Select the time zone where the appliance is installed.
	- **g. NTP enable**: Select the checkbox to enable settings for an optional Network Time Protocol server, used to automatically adjust the date and time settings.
	- **h. NTP Server Address**: If NTP is enabled, enter the NTP server IP address.
	- **i.** Select **Next** to apply the settings and continue.
- **Step 8** (Optional) Install additional software license using one of the following methods.
	- [Option 1: Enter the Product Authorization Key to Download the License File, page 4-9](#page-8-0).
	- [Option 2: Obtain the License File from the Cisco Web Site, page 4-10.](#page-9-0)

**Note** Enter all licenses except high availability (HA) on the active appliance. Enter only the HA license on the standby appliance. See [Licenses in a Redundant Configuration, page 4-15](#page-14-1) for more information.

#### <span id="page-8-0"></span>**Option 1: Enter the Product Authorization Key to Download the License File**

To use this method, your PC must be connected to the Internet.

- **a.** Locate the Product Authorization Key (PAK) included with the Cisco PAM appliance or purchased separately. See [Purchasing Additional Feature Licenses, page 4-16](#page-15-0).
- **b.** Enter the code in the PAK field, as shown in [Figure 4-5](#page-8-1).
- **c.** Select **Finish** to download and install the license file on the appliance and activate the features.

<span id="page-8-1"></span>*Figure 4-5 Initial Setup: License Installation*

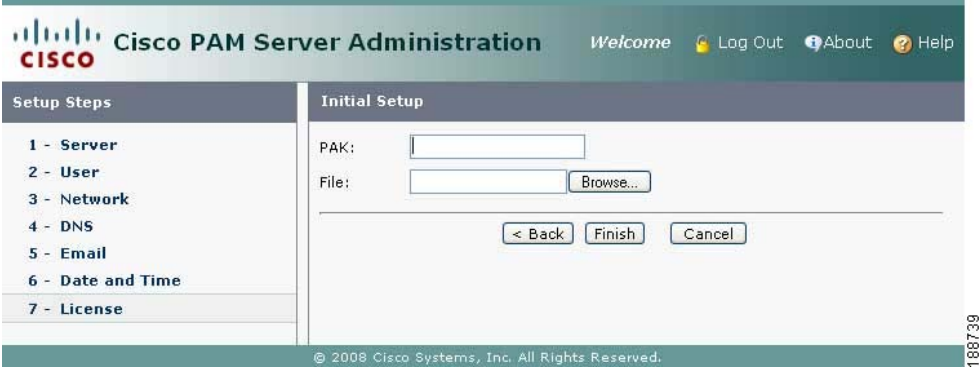

**Note** If the license file does not download, verify that your PC has Internet access, or use the following method to download the file from the Cisco Web site.

#### <span id="page-9-0"></span>**Option 2: Obtain the License File from the Cisco Web Site**

To use this method, obtain the license file from the Cisco Web site using a PC connected to the Internet, and transfer the file to the workstation used for server configuration.

- **a.** Locate the Product Authorization Key included with the Cisco Physical Access Manager appliance or purchased separately. See [Purchasing Additional Feature Licenses, page 4-16](#page-15-0).
- **b.** In a Web browser, open the Cisco Product License Registration Web page.

<http://www.cisco.com/go/license/>

- **c.** Follow the onscreen instructions to complete the form and enter the Product Authorization Key (PAK). When you are done, a license file with the extension .lic is sent to your email address.
- **d.** Transfer the file to the drive of the PC used for the configuration.
- **e.** In the License screen [\(Figure 4-5](#page-8-1)), click Browse to select the license file located on your local drive. when you select the file, the file name appears in the File field.
- **f.** Select **Finish** to install the license file on the Cisco PAM appliance and activate the features.
- **Step 9** When you click **Finish**, the initial installation is applied, as shown in [Figure 4-6.](#page-9-1) Click **Done** when all fields read Done.

**Note** If any errors occur, the setup returns to [Step 2.](#page-4-1) If a serious error occurs, contact your Cisco support representative for assistance.

#### <span id="page-9-1"></span>*Figure 4-6 Initial Setup: Setup Progress*

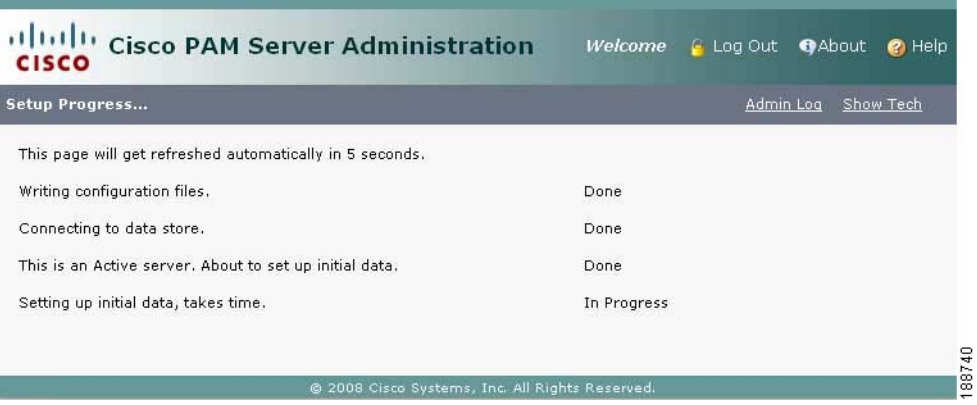

- **Step 10** Create a system backup as described in Appendix A, "Backing Up and Restoring Data". You should have at least one backup file to preserve critical system data. You also must have at least one backup to restore the server software using the recovery CD.
- **Step 11** Disconnect your PC from the Eth0 port and connect the Eth0 port to the IP network.

**OL-15748-03**

Г

## <span id="page-10-0"></span>**Performing Additional Configuration, Administration, and Monitoring Tasks**

After the initial setup is complete, you can log into the Cisco PAM Server Administration utility to monitor the appliance or modify the configuration. The utility also includes commands to perform tasks such as rebooting the server, backing up data, and installing additional software. You can log in to the administration utility using either a direct connection, or through the Internet using the IP address configured for the Eth0 or Eth1 port.

To use the Cisco PAM Server Administration utility, do the following:

- **Step 1** Log on to the appliance over the Internet or by using a direct connection:
	- For a direct connection, see [Connecting a PC to the Appliance, page 4-4.](#page-3-2)
	- **•** For an Internet connection, open a web browser and enter the IP address used for the Cisco PAM Server Administration utility. See [Logging on to the Cisco PAM Server Administration Utility,](#page-1-1)  [page 4-2](#page-1-1), or ask your system administrator for assistance.

**Note** The administration screens also appear immediately following the initial setup.

- **Step 2** Select a menu from the tabs along the top of the window, as shown in [Figure 4-7.](#page-10-1) Each tab includes additional selections on the left, or additional drop-down menus.
- **Step 3** Select an option or command as described in [Table 4-1](#page-11-0) ["Menus and Options in the Cisco PAM Server](#page-11-0)  [Administration Utility"](#page-11-0).

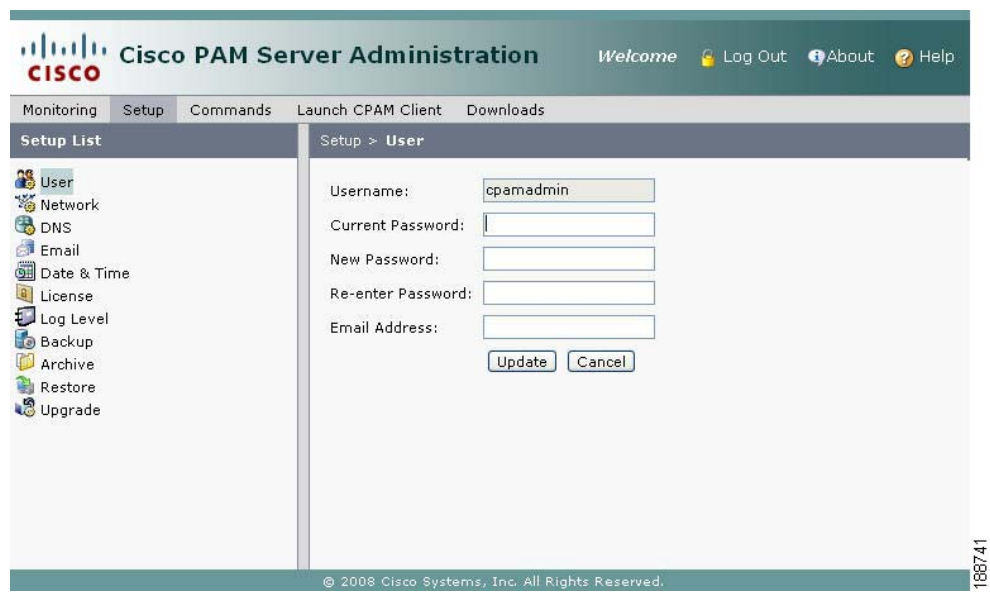

<span id="page-10-1"></span>*Figure 4-7 Cisco PAM Server Administration Utility: Setup Menus*

[Table 4-1](#page-11-0) described the configuration, administration, and monitoring tasks available in the Cisco PAM Server Administration utility.

<span id="page-11-0"></span>**Menu Description Monitoring** Displays information about the current and past state of the server, and includes the

*Table 4-1 Menus and Options in the Cisco PAM Server Administration Utility*

following submenus:

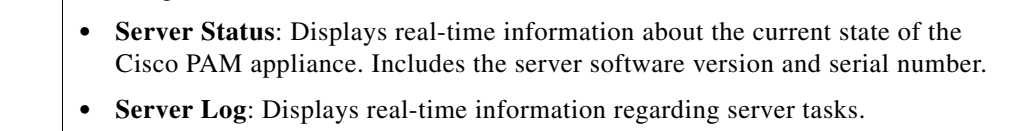

- **• Server Setup Log**: Displays real-time information regarding server setup tasks performed on the appliance.
- **• Admin Log**: Displays real-time information regarding events related to server administration tasks.
- **• Admin Audit Log**: Displays a history of tasks performed by the administrator username.
- **• Server Console Log**: Displays a real-time console log.
- **• HA Audit**: Displays real-time events related to a redundant server configuration.

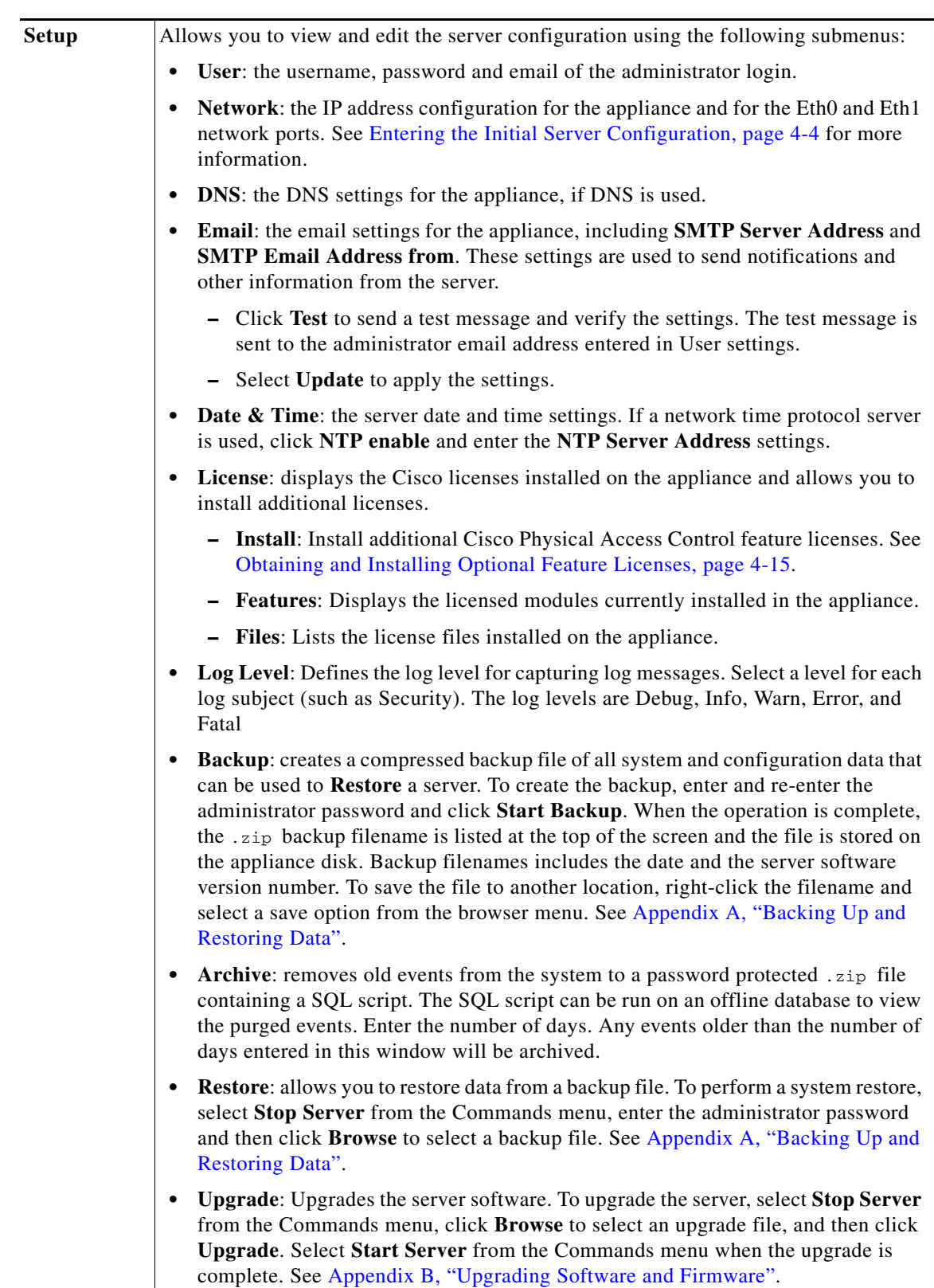

#### *Table 4-1 Menus and Options in the Cisco PAM Server Administration Utility (continued)*

П

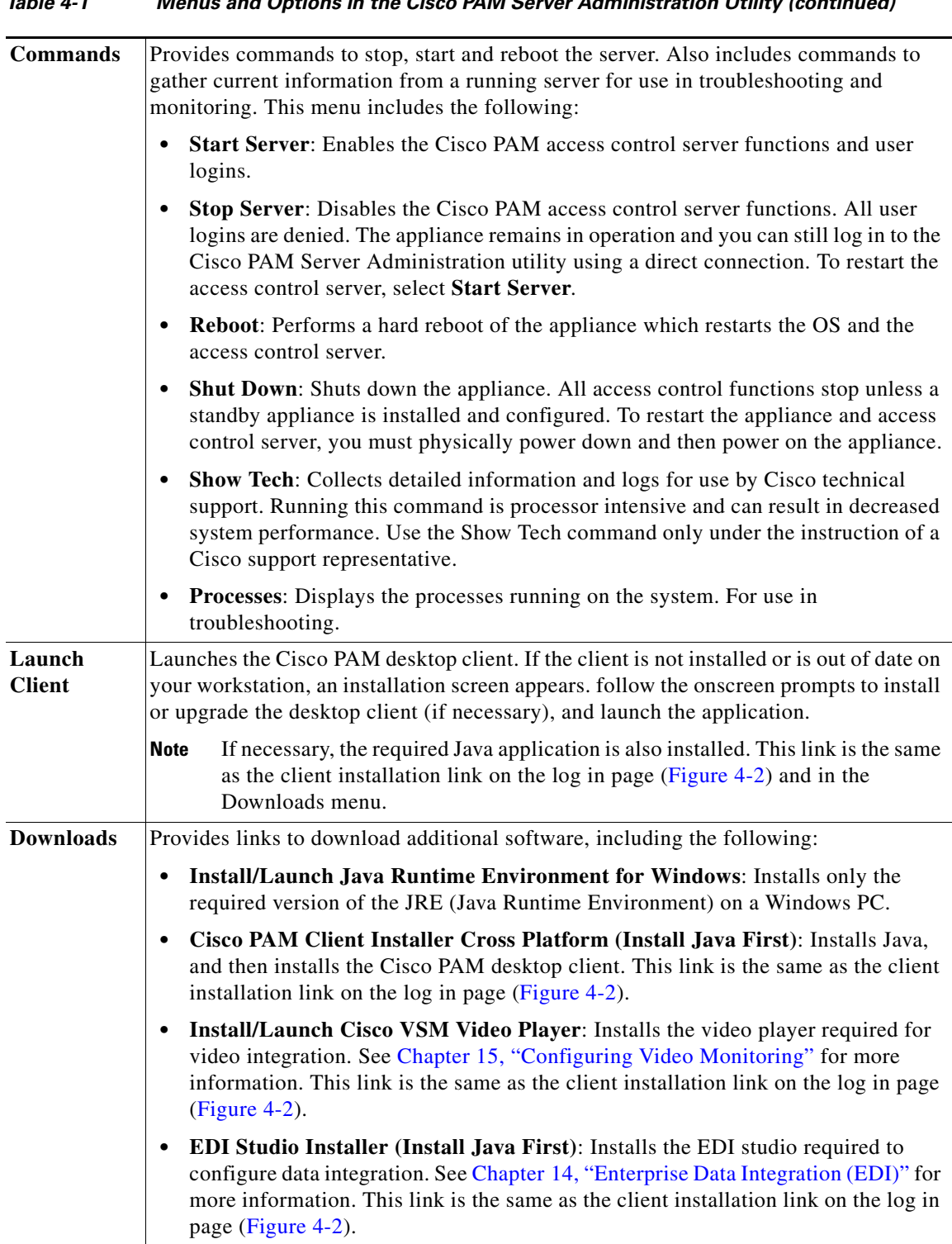

#### *Table 4-1 Menus and Options in the Cisco PAM Server Administration Utility (continued)*

Г

## <span id="page-14-0"></span>**Obtaining and Installing Optional Feature Licenses**

The Cisco PAM appliance includes a base package of software licenses to enable access control. To enable additional licensed features, such as the Badge Designer and support for additional hardware modules, complete the instructions in this section. The menus for licensed software features do not appear unless the license is installed on the Cisco PAM appliance

If you are installing a new server, or reconfiguring a server after a system restore from a CD/DVD, see [Entering the Initial Server Configuration, page 4-4](#page-3-0) to install licenses during the initial setup.

**Note** Licenses installed on a Cisco PAM appliance cannot be transferred to another appliance. Licenses installed in a redundant (high availability) configuration are automatically transferred from the active appliance to the standby server during a failover.

This section includes the following topics:

- **•** [Understanding Module Licenses, page 4-15](#page-14-2)
- **•** [Licenses in a Redundant Configuration, page 4-15](#page-14-1)
- [Purchasing Additional Feature Licenses, page 4-16](#page-15-0)
- **•** [Installing Additional Licenses, page 4-17](#page-16-0)
	- **–** [Option 1: Enter the Product Authorization Key to Download the License File, page 4-17](#page-16-1).
	- **–** [Option 2: Obtain the License File from the Cisco Web Site, page 4-18.](#page-17-0)
- **•** [Displaying the Cisco PAM Appliance Serial Number, page 4-19](#page-18-0)
- **•** [Displaying a Summary of Installed Licenses, page 4-19](#page-18-1)

#### <span id="page-14-2"></span>**Understanding Module Licenses**

Module licenses can be installed to support 64, 128, 256, or 512 hardware modules. Modules include the Cisco Physical Access Control hardware, including the Gateway, Reader, Input and Output modules.

By default, the Cisco PAM appliance supports up to four Cisco hardware modules. To add additional capacity to your system, you must purchase and install additional module licenses. See [Part Numbers for](#page-15-1)  [the Optional Feature Licenses, page 4-16](#page-15-1) for more information.

Module licenses are cumulative: each additional licence is added to the capacity of existing licenses. For example, if you initially installed a 64 module license, you can purchase an additional 128 module license to support a total of 192 Gateways.

#### <span id="page-14-1"></span>**Licenses in a Redundant Configuration**

If two appliances are installed in a redundant configuration, all installed licenses apply to both the active and standby appliances. If a failover occurs, the standby appliance automatically assumes all active licenses.

Only the high availability (HA) license is installed on the standby appliance. All other licenses are installed on the active server. See [Entering the Initial Server Configuration, page 4-4.](#page-3-0)

### <span id="page-15-0"></span>**Purchasing Additional Feature Licenses**

To purchase additional licenses, do the following:

**Step 1** Determine the part numbers for the optional licenses you want to purchase. See [Table 4-2: Optional](#page-15-2)  [Feature Licenses and Part Numbers](#page-15-2). **Step 2** Determine the Cisco PAM appliance serial number required to complete the purchase. See [Displaying](#page-18-0)  [the Cisco PAM Appliance Serial Number, page 4-19](#page-18-0) for more information. **Step 3** Purchase the licences by contacting your Cisco sales representative or any Cisco reseller. For more information, visit<http://www.cisco.com/en/US/ordering/index.shtml>. **Step 4** When the purchase is complete, you are issued a Product Authorization Key (PAK) in paper form, or in an email message. **Step 5** Continue to [Installing Additional Licenses, page 4-17](#page-16-0) for information on the two options used to download and install the license file using the PAK number.

#### <span id="page-15-2"></span><span id="page-15-1"></span>**Part Numbers for the Optional Feature Licenses**

[Table 4-2](#page-15-2) lists the part numbers for the optional feature licenses.

*Table 4-2 Optional Feature Licenses and Part Numbers*

| Part               | <b>Optional Feature Licence</b>                                    |
|--------------------|--------------------------------------------------------------------|
| $CIAC-PAME-M64=$   | Cisco Physical Access Manager 64-module capacity upgrade license   |
| $CIAC-PAME-M128=$  | Cisco Physical Access Manager 128-module capacity upgrade license  |
| $CIAC-PAME-M512=$  | Cisco Physical Access Manager 512-module capacity upgrade license  |
| $CIAC-PAME-M1024=$ | Cisco Physical Access Manager 1024-module capacity upgrade license |
| $CIAC-PAME-BD=$    | Cisco Physical Access Manager Badge Designer and Enroller          |
| $CIAC-PAME-HA=$    | Cisco Physical Access Manager High-Availability License            |
| $CIAC-PAME-EDI=$   | Cisco Physical Access Manager Enterprise Data License              |

**OL-15748-03**

Г

### <span id="page-16-0"></span>**Installing Additional Licenses**

If your PC is connected to the Internet, you can enter the Product Authorization Key (PAK) to download and install a license file. You can also install a license file stored on a local disk.

**Note** This section contains instructions to download and install additional license files after the Cisco PAM appliance is set up. If you are installing a new appliance, see [Entering the Initial Server Configuration,](#page-3-0)  [page 4-4](#page-3-0).

This section includes the following information:

- [Option 1: Enter the Product Authorization Key to Download the License File, page 4-17](#page-16-1)
- **•** [Option 2: Obtain the License File from the Cisco Web Site, page 4-18](#page-17-0)

#### <span id="page-16-1"></span>**Option 1: Enter the Product Authorization Key to Download the License File**

To use this method, your PC must be connected to the Internet.

- **Step 1** Locate the Product Authorization Key (PAK) created with the purchase of the optional feature.
- **Step 2** Log on to the Cisco PAM appliance as described in [Logging on to the Cisco PAM Server Administration](#page-1-1)  [Utility, page 4-2.](#page-1-1)
- **Step 3** Enter the **PAK** code, as shown in [Figure 4-8](#page-16-2).
- **Step 4** Select **Update** to download and install the license file on the appliance and activate the features.

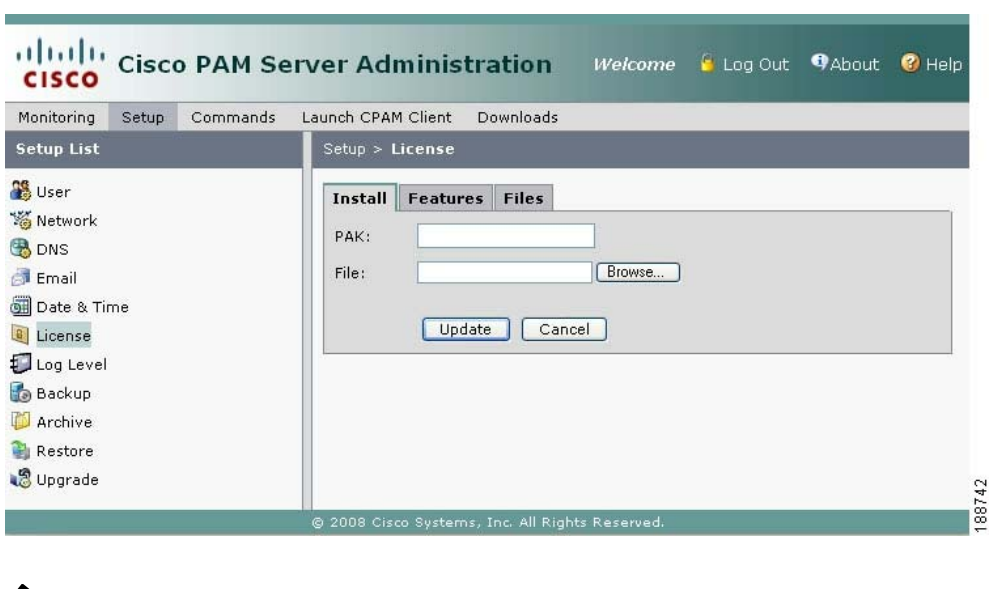

**Note** If the license file does not download, verify that your PC has Internet access, or use the method described in [Option 2: Obtain the License File from the Cisco Web Site, page 4-18](#page-17-0).

#### <span id="page-16-2"></span>*Figure 4-8 Installing Optional Feature Licenses*

- **Step 5** Select the **Features** tab to verify that the new license was added. See [Displaying a Summary of Installed](#page-18-1)  [Licenses, page 4-19](#page-18-1) for more information.
- **Step 6** Quit and relaunch the Cisco PAM desktop software to access the new feature menus.

#### <span id="page-17-0"></span>**Option 2: Obtain the License File from the Cisco Web Site**

To use this method, obtain the license file from the Cisco Web site using a PC connected to the Internet, and transfer the file to the workstation used for server configuration.

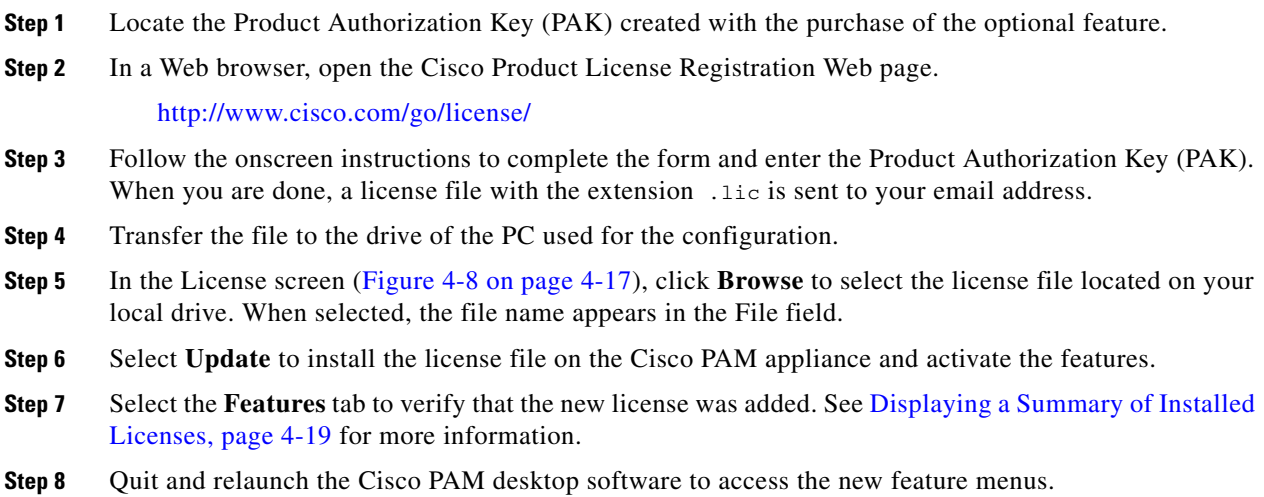

### <span id="page-18-1"></span>**Displaying a Summary of Installed Licenses**

From the Cisco PAM Server Administration utility, select the Features tab in the Setup menu to view a list of installed feature licenses, as shown in [Figure 4-9.](#page-18-2)

| <b>Setup List</b>                                     |                                  |                       |  |  |
|-------------------------------------------------------|----------------------------------|-----------------------|--|--|
|                                                       | Setup > License                  |                       |  |  |
| User                                                  | <b>Install Features</b><br>Files |                       |  |  |
| <b>W</b> Network                                      | Feature                          | Maximum Usage         |  |  |
| <b>B</b> DNS                                          | Badge Designer & Enroller        | 1                     |  |  |
| Email                                                 | HA Pair Secondary Server         | $\mathbf{1}$          |  |  |
| Date & Time                                           | Module<br>Enterprise Integration | 10068<br>$\mathbf{1}$ |  |  |
| License<br>Log Level                                  | Reader Conversion Growth         | 68                    |  |  |
| Backup<br><b>Archive</b><br><b>Restore</b><br>Upgrade |                                  |                       |  |  |

<span id="page-18-2"></span>*Figure 4-9 License Features List*

### <span id="page-18-0"></span>**Displaying the Cisco PAM Appliance Serial Number**

To view the appliance serial number, do the following:

**Step 1** Log on to the Cisco PAM Server Administration utility:

- For a direct connection, see [Connecting a PC to the Appliance, page 4-4.](#page-3-2)
- **•** For an Internet connection, open a web browser and enter the IP address used for the Cisco PAM Server Administration utility. See [Logging on to the Cisco PAM Server Administration Utility,](#page-1-1)  [page 4-2](#page-1-1), or ask your system administrator for assistance.

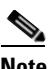

**Note** The administration screens also appear immediately following the initial setup.

- **Step 2** Select the Monitoring tab, and then select Server Status, as shown in [Figure 4-10](#page-19-0).
- **Step 3** Refer to the entry for Server Serial No.

| Monitoring                 | Setup | Commands | Launch CPAM Client | Downloads     |  |                     |
|----------------------------|-------|----------|--------------------|---------------|--|---------------------|
| Monitoring > Server Status |       |          |                    |               |  |                     |
| Admin State                |       |          |                    | Up            |  |                     |
| Server Mode                |       |          |                    | <b>ACTIVE</b> |  |                     |
| Server Version             |       |          |                    | 1.0.0         |  |                     |
| Server Serial No           |       |          |                    | 00151729765E  |  |                     |
|                            |       |          |                    |               |  |                     |
|                            |       |          |                    |               |  | $\frac{16}{192318}$ |

<span id="page-19-0"></span>*Figure 4-10 Cisco PAM Appliance Serial Number*

#### **Performing a Graceful Failover with Redundant Appliances**

An automatic failover from the active appliance to the standby appliance occurs if the active appliance goes offline.

To trigger a graceful failover, stop the active appliance. Log on to the Cisco PAM Server Administration utility on the active appliance, and select **Stop Server**, **Restart Server**, **Reboot**, or **Shut Down**. See [Performing Additional Configuration, Administration, and Monitoring Tasks, page 4-11](#page-10-0) for more information.

**Caution** A system failover can result in a temporary loss of data. Log and other system messages sent from the Access Gateways and other hardware components may be dropped during the failover process. Cisco recommends performing a manual failover only when system usage is low.

Г

## <span id="page-20-3"></span><span id="page-20-0"></span>**Cisco PAM TCP Port Requirements for Firewall Connections**

[Table 4-3](#page-20-3) lists the TCP ports used by the Cisco PAM appliance. Cisco PAM desktop clients require access to these ports when connectiong to a Cisco PAM appliance that is behind a firewall.

| Port              | <b>Description</b>                                  |
|-------------------|-----------------------------------------------------|
| TCP <sub>80</sub> | HTTP for video and redirect to HTTPS                |
| <b>TCP 443</b>    | <b>HTTPS</b>                                        |
| <b>TCP 1236</b>   | <b>BVCONTROL</b>                                    |
| <b>TCP 3306</b>   | MYSOL                                               |
| <b>TCP 8020</b>   | Default port for Gateway to Cisco PAM communication |

*Table 4-3 Cisco PAM Appliance Ports: Firewall Requirements*

# <span id="page-20-1"></span>**Troubleshooting and Monitoring**

See [Performing Additional Configuration, Administration, and Monitoring Tasks, page 4-11](#page-10-0) for information on the monitoring and troubleshooting features available in the Cisco PAM Server Administration utility. Most of the functions are used to gather information for Cisco technical support. For more information, contact your Cisco support representative.

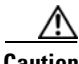

**Caution** Using the **Show Tech** command is processor intensive and can result in poor system performance while the information is gathered from your system, Use the **Show Tech** command under the direction of a Cisco technical support representative only.

## <span id="page-20-2"></span>**Next Steps**

When the initial setup is complete, the Cisco PAM appliance is ready to configure the access control features of your system, including doors, users, badges, and other features. See [Chapter 5, "Getting](#page-0-1)  [Started With the Cisco PAM Desktop Software"](#page-0-1) for instructions to log in and get started.

For information on installing and configuring the Access Gateway and other physical modules, see the *Cisco Physical Access Gateway User Guide*.